## **CREATE OR EDIT ADMIN PERMISSIONS IN WORDPRESS**

Only an admin that has been given admin permissions can designate another users' access and level of permissions which is set in the "Role" drop-down menu.

Begin by logging into your wordpress account for the website that you are granting another user access to.

On the left-hand menu click on Users. Toward the top left of that page click on "Add New". If the person being added already has an existing wordpress account, use the top form "Add Existing User" and input the email address associated with their account. If it yields a response that there is no account associated with that email address, then they either provided the wrong address, or don't have an account.

If they need a new account, use the bottom form "Add New User" and be sure to ask them what they would like their username to be, and what email address they wish to use. They will receive an email with instructions to finish setting up their account including adding a password.

To edit permissions, including to remove a user from a website, on the main Users page, click the check box next to the user you wish to update, then above the list of users there is a dropdown menu that says "Change role to…" Select the appropriate action then click on the Change button next to the dropdown menu. Changes take effect immediately.

Please see images below for reference.

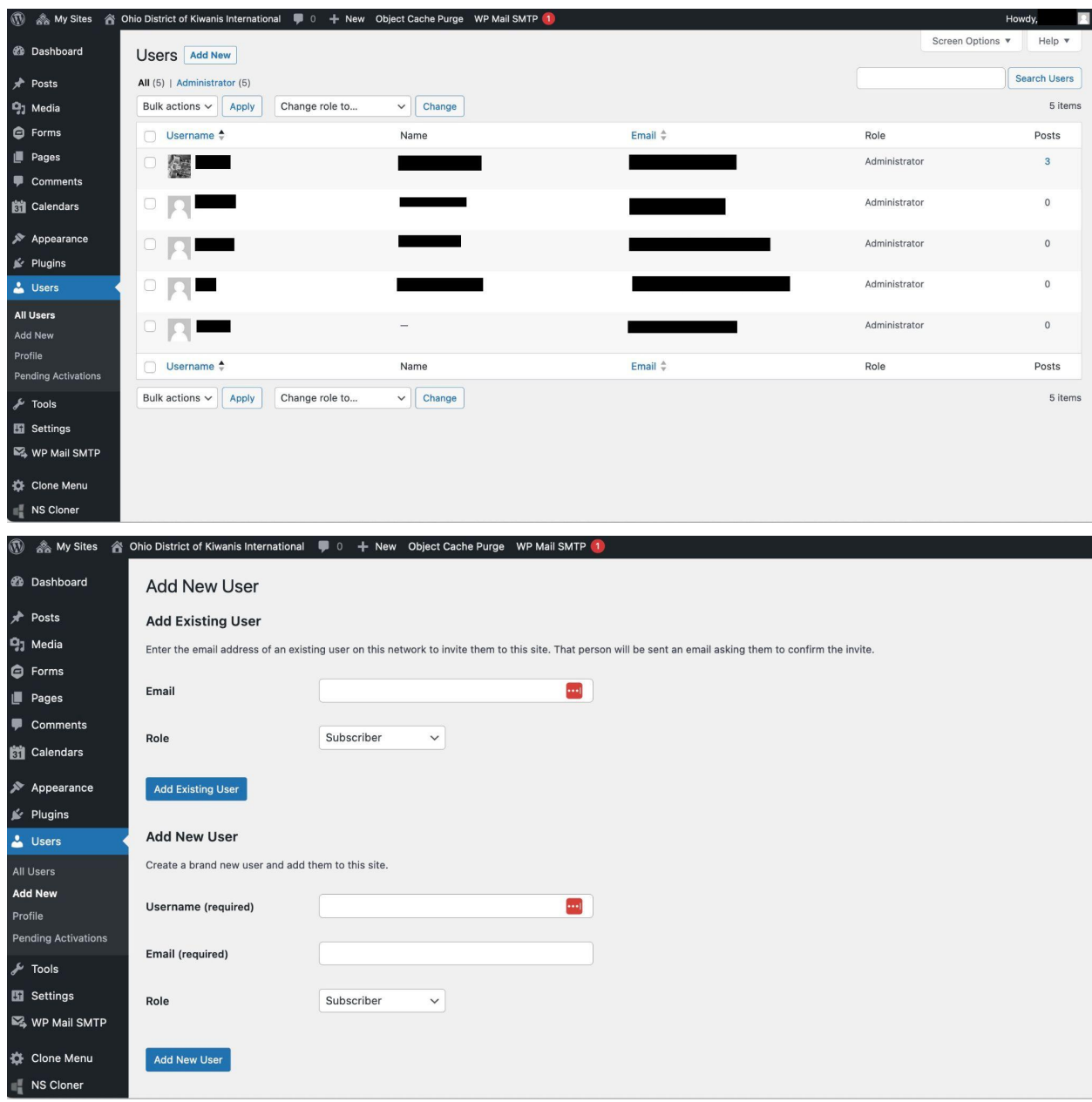